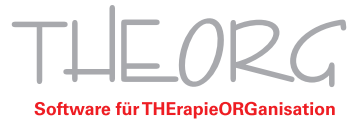

## **Installation und Einrichtung von**  Adobe Acrobat Reader Kurzauleitung

Wir gehen davon aus, dass der Einsatzzweck dieser Anleitung bereits vorab geklärt wurde.

- 1. Laden Sie sich das Programm Adobe Acrobat Reader DC von der Hersteller-Website herunter und installieren Sie diesen.
- 2. Nach dem Fertigstellen der Adobe Acrobat-Installation öffnen Sie das THEORG Startmenü und klicken auf "Service".

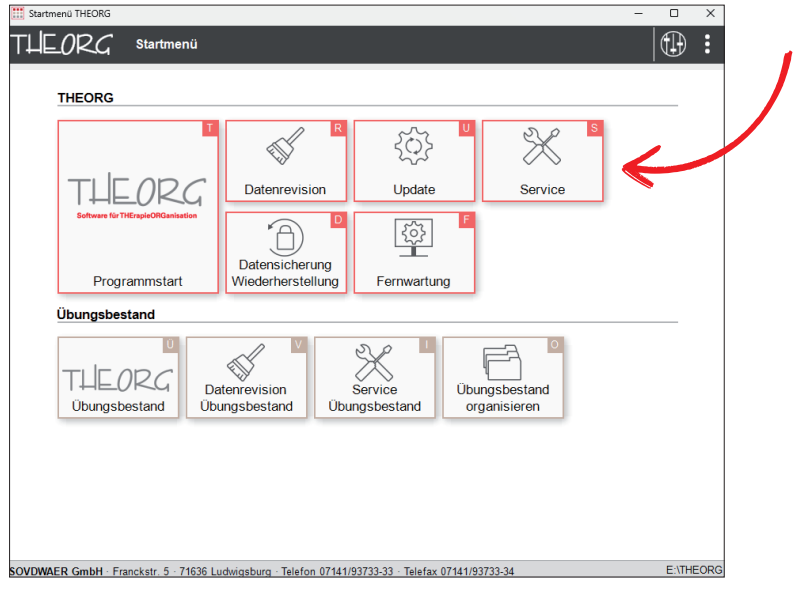

3. Wählen Sie nun den Punkt "Konfiguration" und bestätigen Sie mit "Weiter".

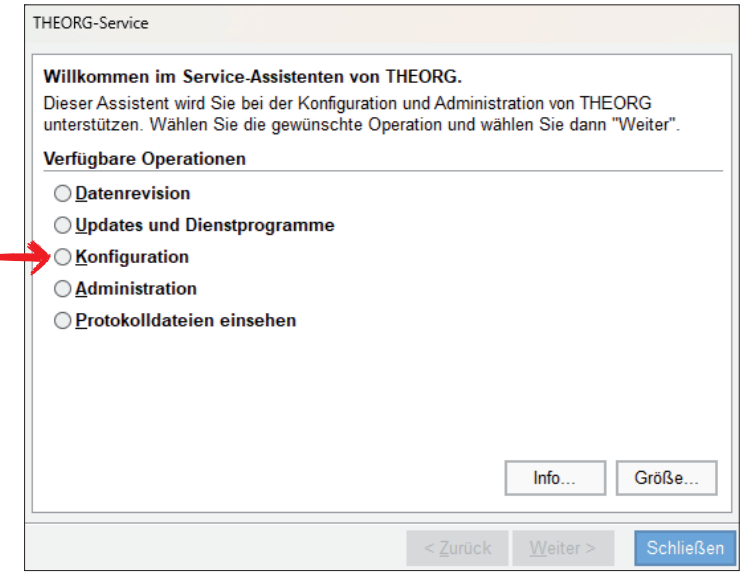

Franckstraße 5 71636 Ludwigsburg Telefon 0 71 41 / 9 37 33 - 0 Telefax 0 71 41 / 9 37 33 - 99

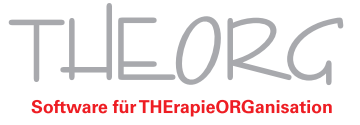

4. Klicken Sie "Acrobat: Java-Scripts kopieren/aktualisieren" an und bestätigen Sie erneut mit "Weiter".

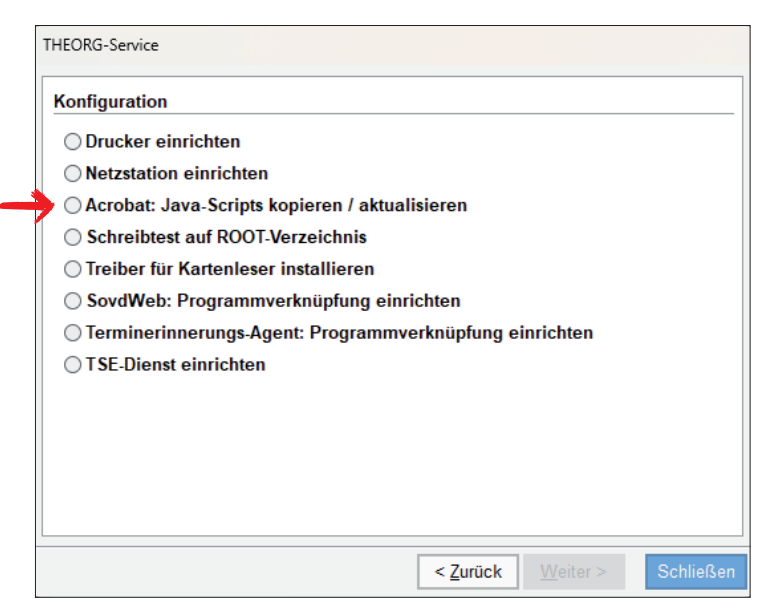

5. Im Installationsfenster klicken Sie "Acrobat/ Reader ab Version "DC" " an und bestätigen Sie dies mit "OK".

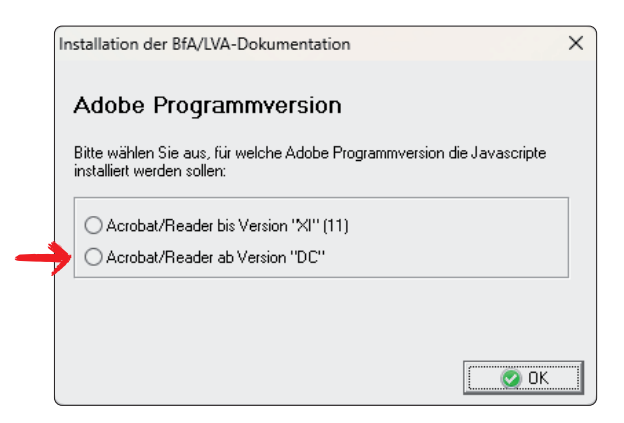

6. Nach einer kurzen Wartezeit sollte diese Erfolgsmeldung angezeigt werden. Bestätigen Sie diese mit "OK" und schließen Sie alle noch geöffneten Menüfenster.

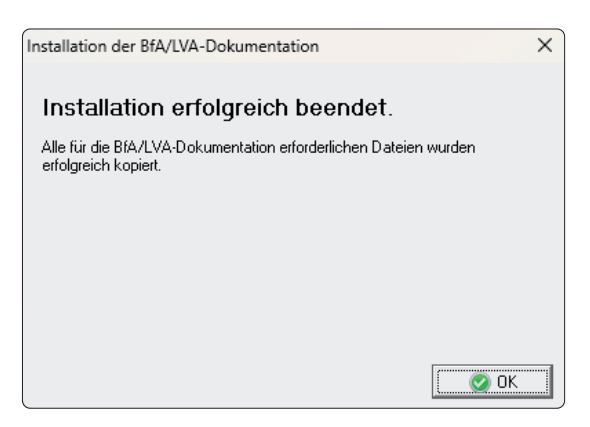

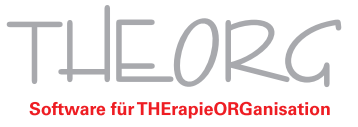

- 7. Nach der Installation von Acrobat Reader auf Ihrem Server müssen von Ihnen folgende Schritte durchgeführt werden. Da es sich bei den Einstellungen um stationsspezifische Einstellungen handelt, müssen die Einstellungen einmalig an jeder benötigten Station vorgenommen werden.
- 8. Öffnen Sie auf Ihrem Windows Server das Startmenü und wählen Sie anschließend die Einstellungen.

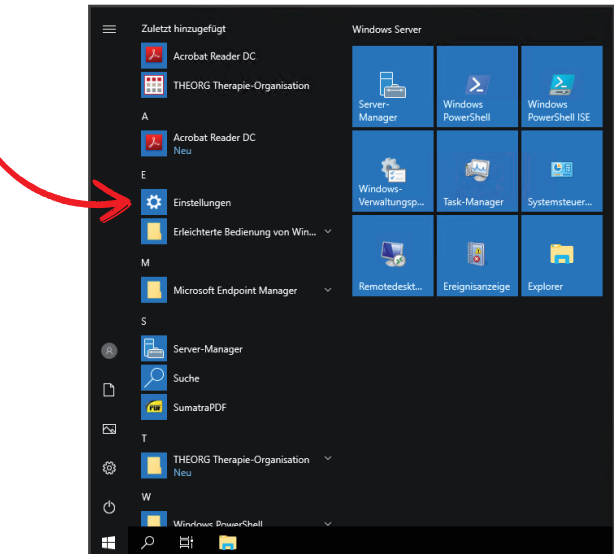

9. Wählen Sie in den Einstellungen den Menüpunkt "Apps".

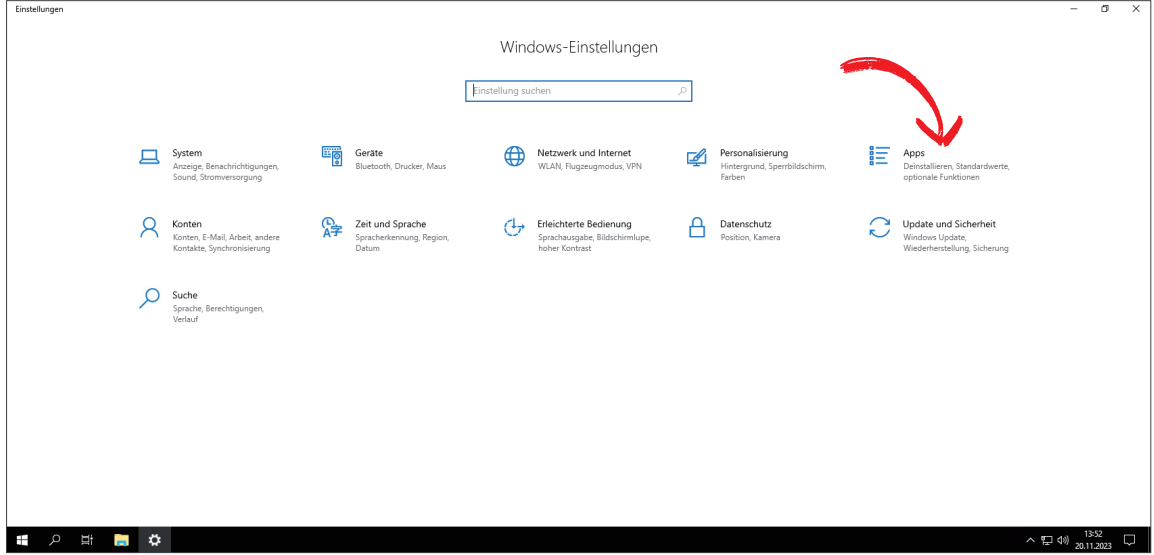

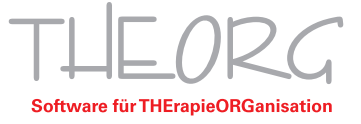

 $\overline{\phantom{a}}$ 

10. Im seitlichen Menü wechseln Sie zu "Standard-Apps".

I

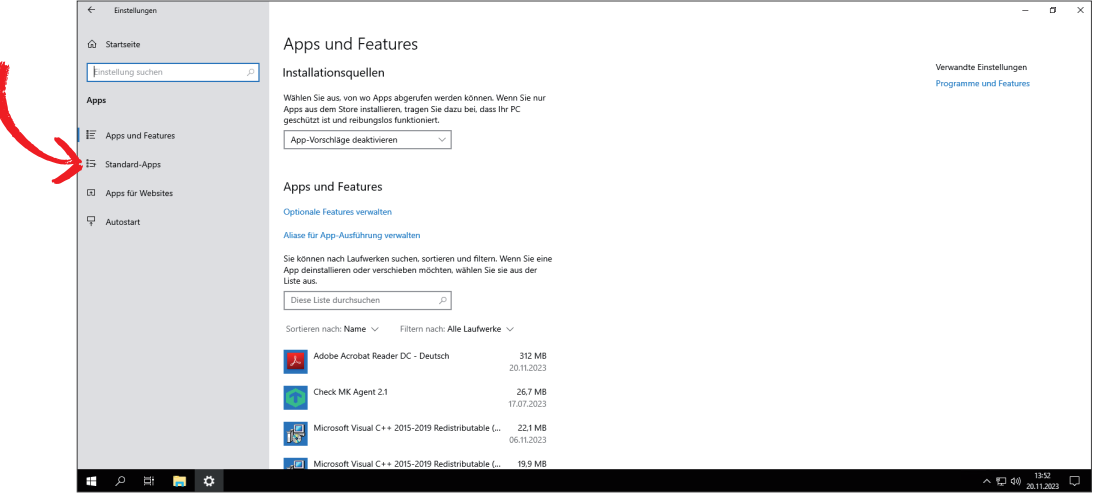

11. Scrollen Sie nun nach ganz unten und wählen Sie "Standard-Apps nach Dateityp wählen".

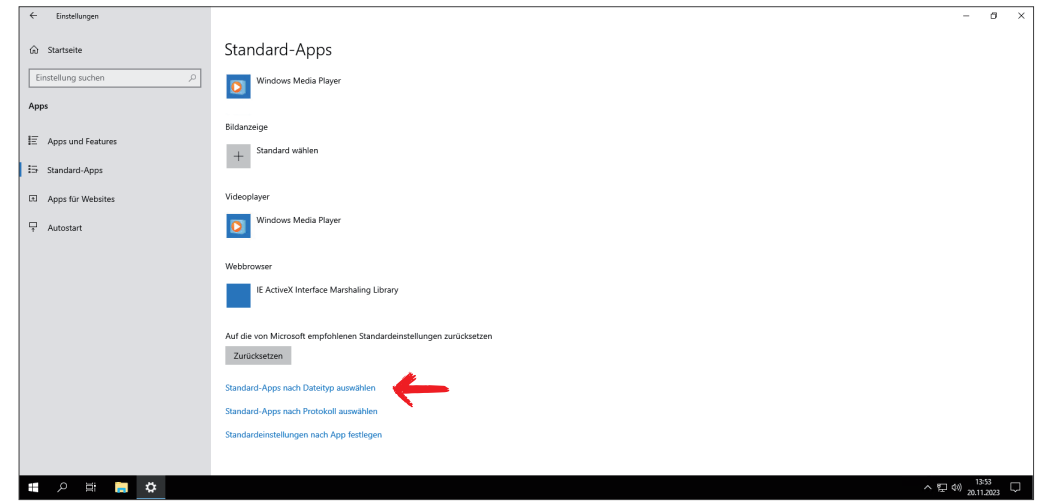

12. Scrollen Sie nun in der Liste der Dateitypen bis zu ".pdf". Klicken Sie auf das bisherige Standard-Programm z.B. Sumatra.

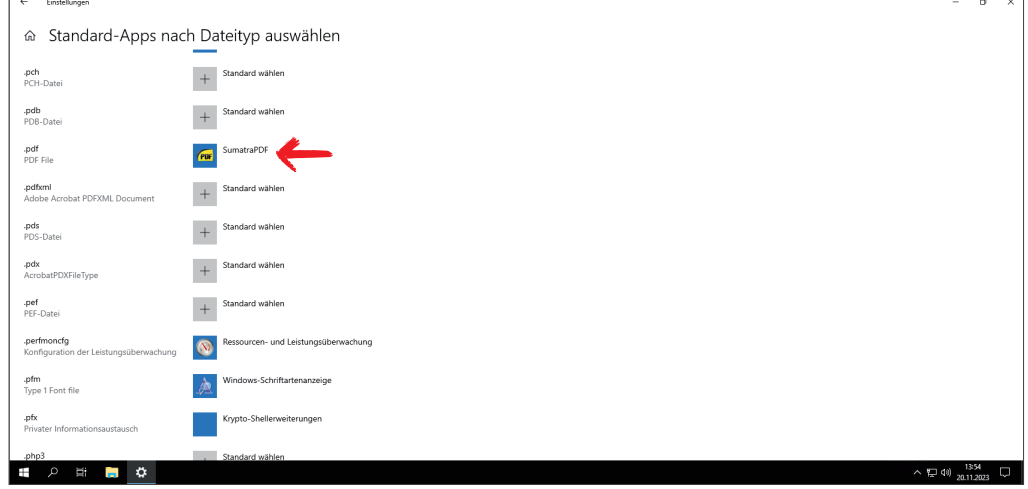

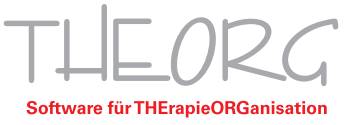

13. Klicken Sie nun Adobe Acrobat Reader DC an.

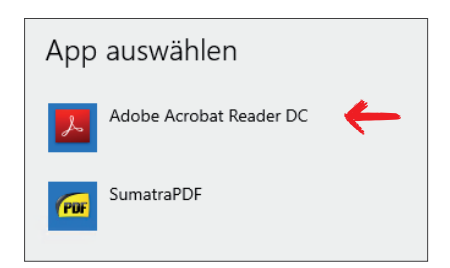

14. Wenn anschließend die Einstellung wie im Folgenden aussieht kann das Einstellungsfenster wieder geschlossen werden.

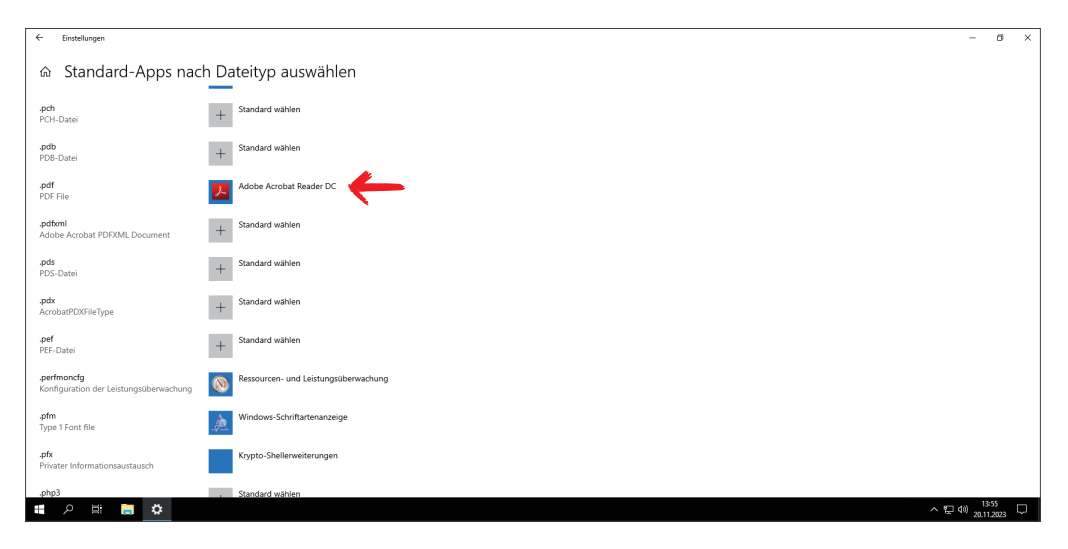

15. Öffnen Sie nun den Adobe Acrobat Reader und wählen Sie "Bearbeiten" und "Einstellungen".

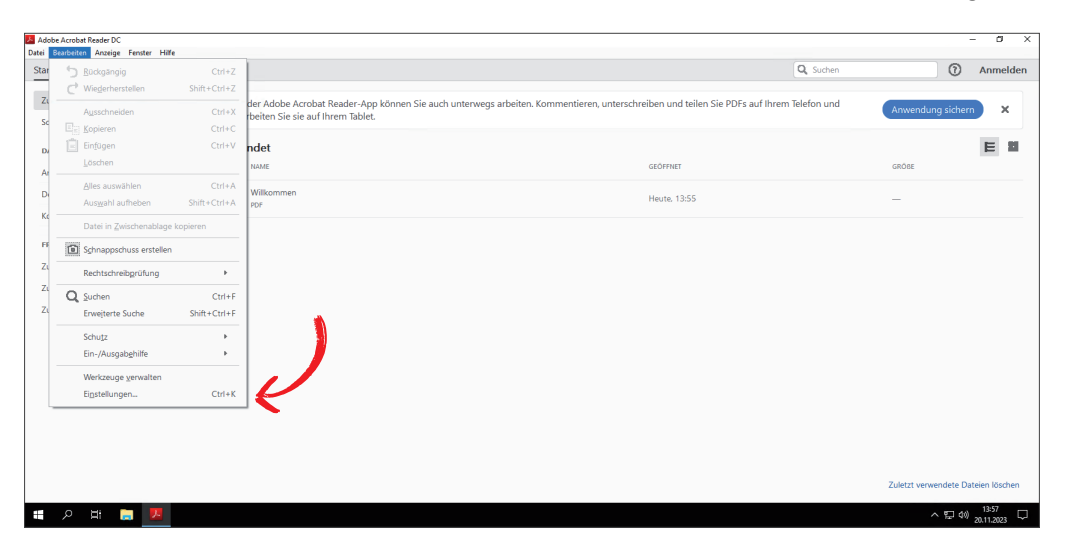

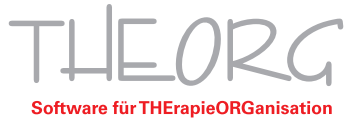

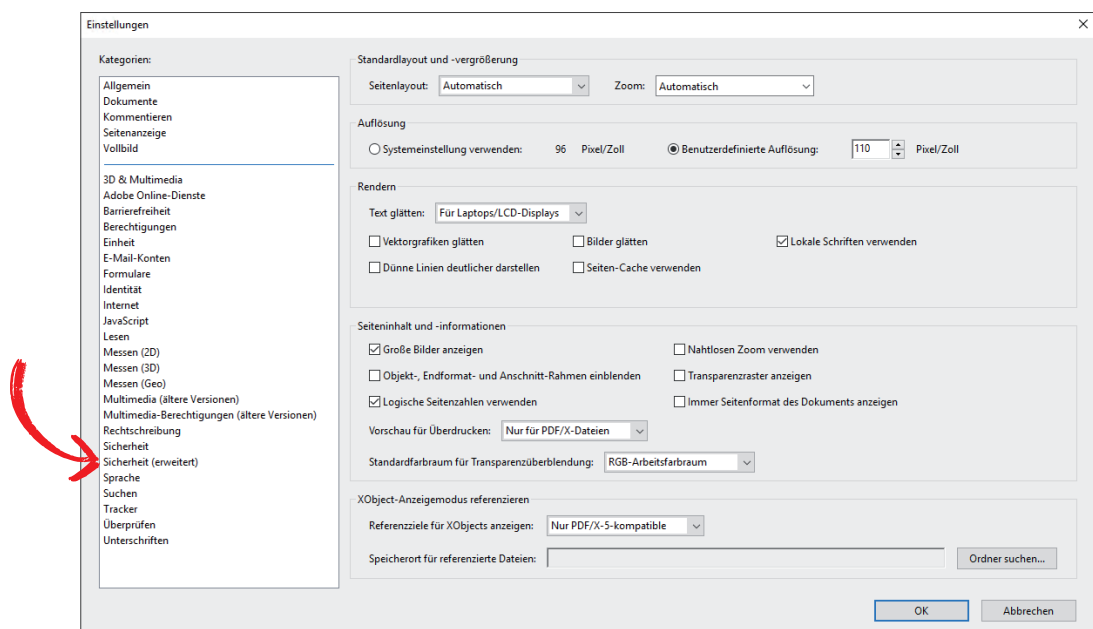

16. Wechseln Sie in den Einstellungen im seitlichen Menü auf den Punkt "Sicherheit (erweitert)".

17. Deaktivieren Sie nun die Optionen "Geschützten Modus beim Start aktivieren" und "Erweiterte Sicherheit aktivieren". Daraufhin Klicken Sie auf "Verzeichnispfad hinzufügen" und wählen das "Laufwerk D" aus. Abschließend können Sie die Einstellungen mit "OK" schließen und den Acrobat Reader beenden.

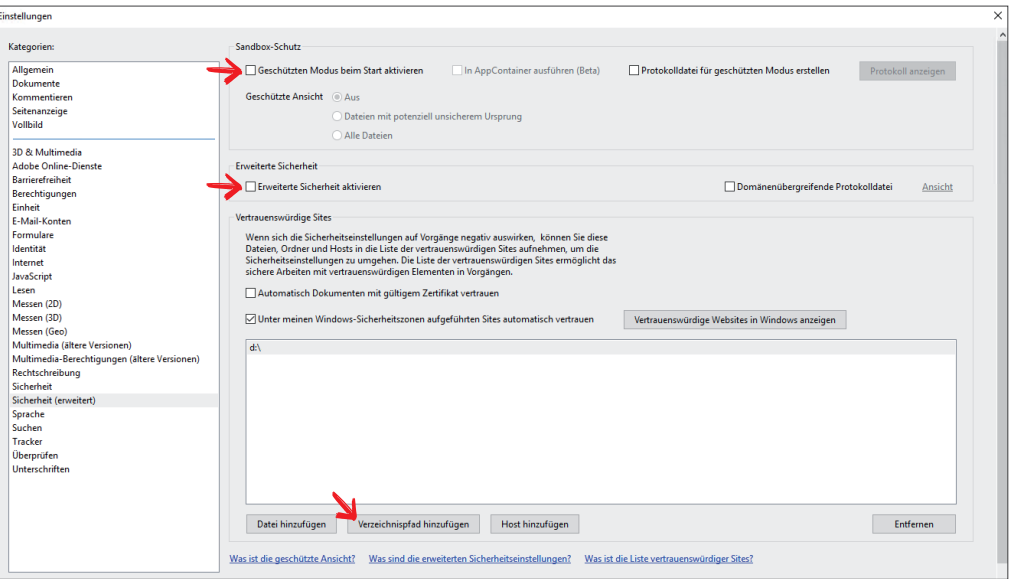

Hiuweis: Sollte Ihr THEORG-Installationsverzeichnis nicht Laufwerk D: sein, muss das entsprechende Installationsverzeichnis in Adobe Acrobat Reader freigegeben werden.

**SOVDWAER Gesellschaft für EDV-Lösungen mbH**

Franckstraße 5 71636 Ludwigsburg Telefon 0 71 41 / 9 37 33 - 0 Telefax 0 71 41 / 9 37 33 - 99 info@sovdwaer.de www.sovdwaer.de